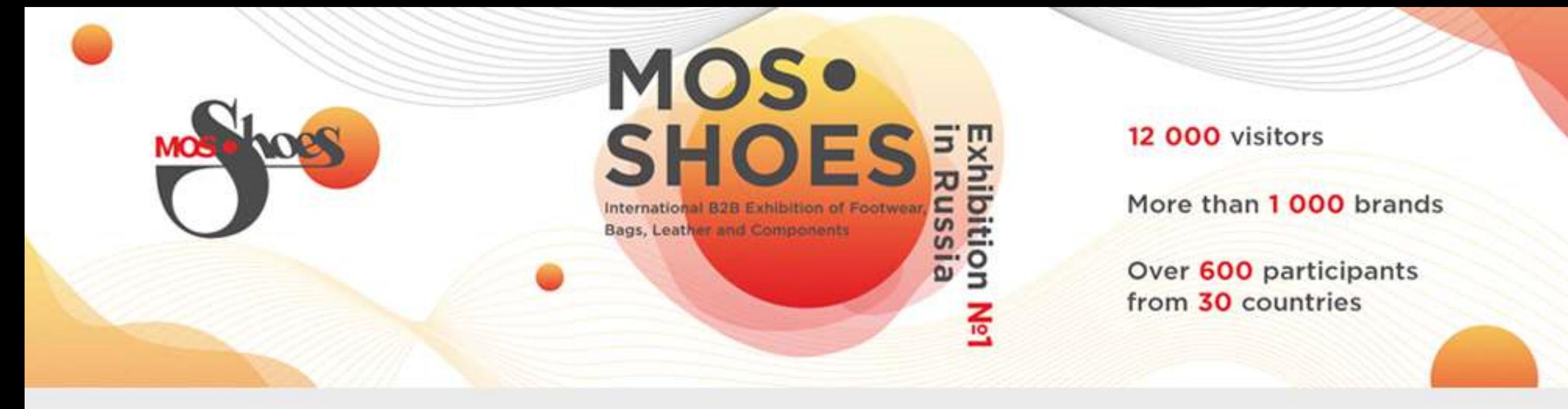

## PERSONAL ACCOUNT OF THE EXHIBITOR: INSTRUCTION

In the upper right corner of the www.mosshoes.com click «PERSONAL ACCOUNT».

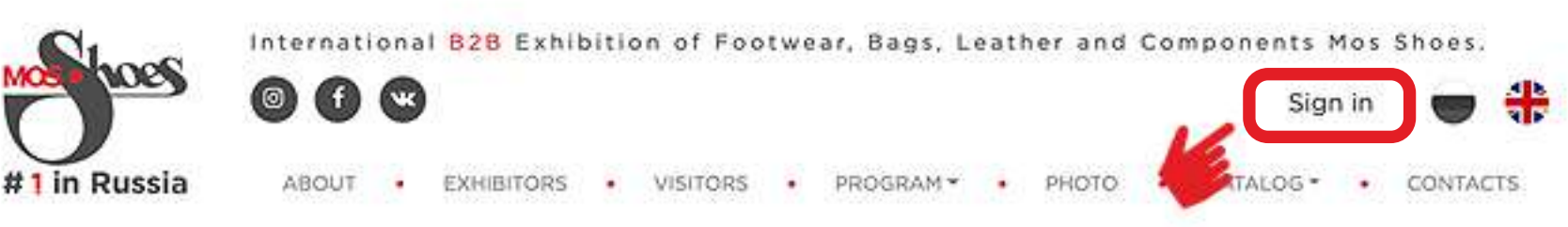

Choose «EXHIBITOR» and fill in the form.

# Sign up

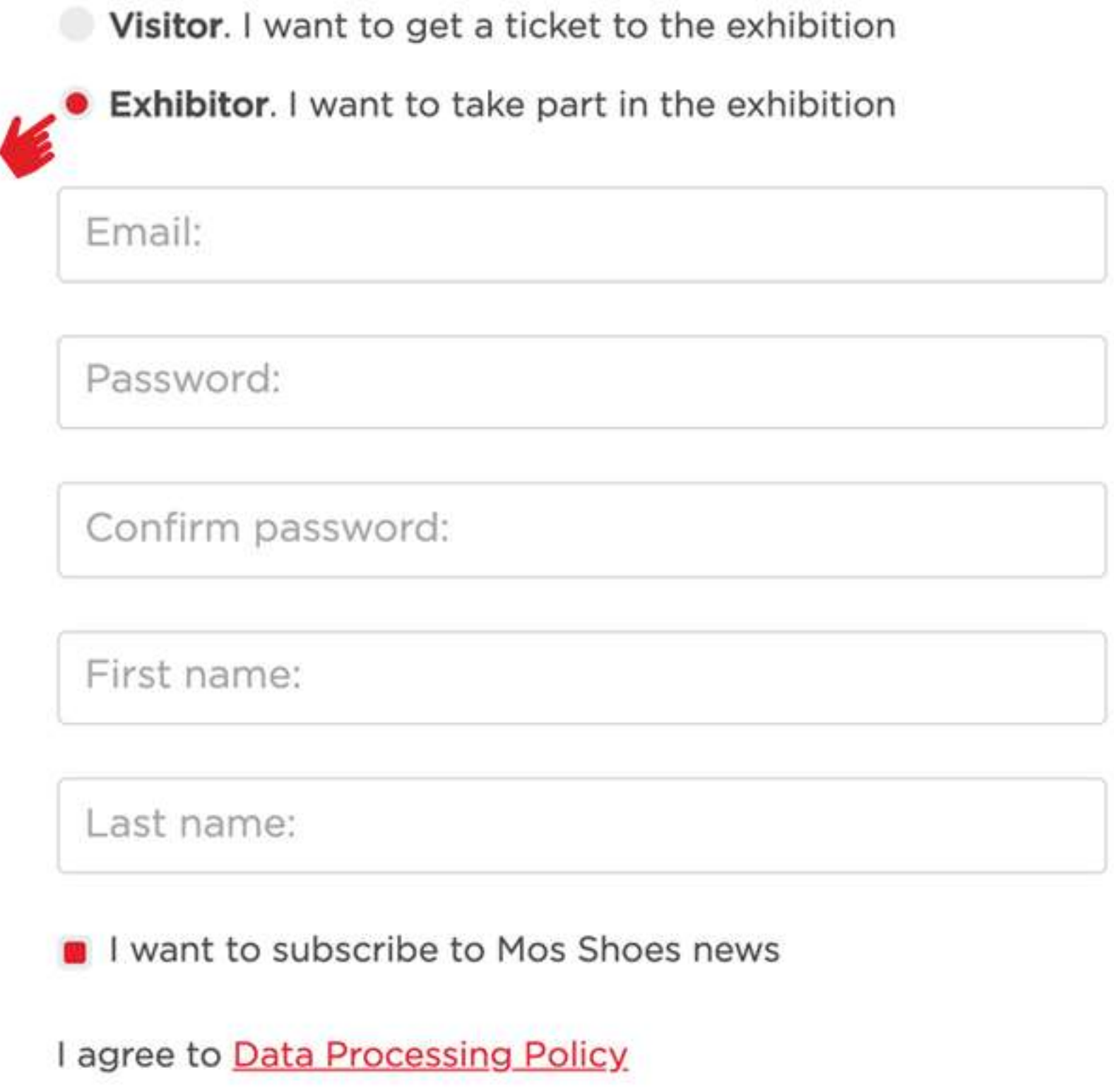

Sign up

## PERSONAL ACCOUNT

## **SECTION EXHIBITOR**

**1.** Choose dates of the exhibition you participate in.

**2.** If you participate for the first time, mark "I'm participating for the first time" in order your company will be listed in "NEW BRANDS" section.

**3.** Download logo of your company. If you do not have logo, Mos Shoes logo will be placed in this section by default.

4. Put the name of your company as it should be printed on the fascia board. Please, do not indicate the legal form of your company.

**5.** Put e-mail and telephone. This data will be available for all visitors of the web-site.

**6.** Place the description of your company in Russian and English. If you do not fill in this field we will provide automatic translation via Yandex. Translation.

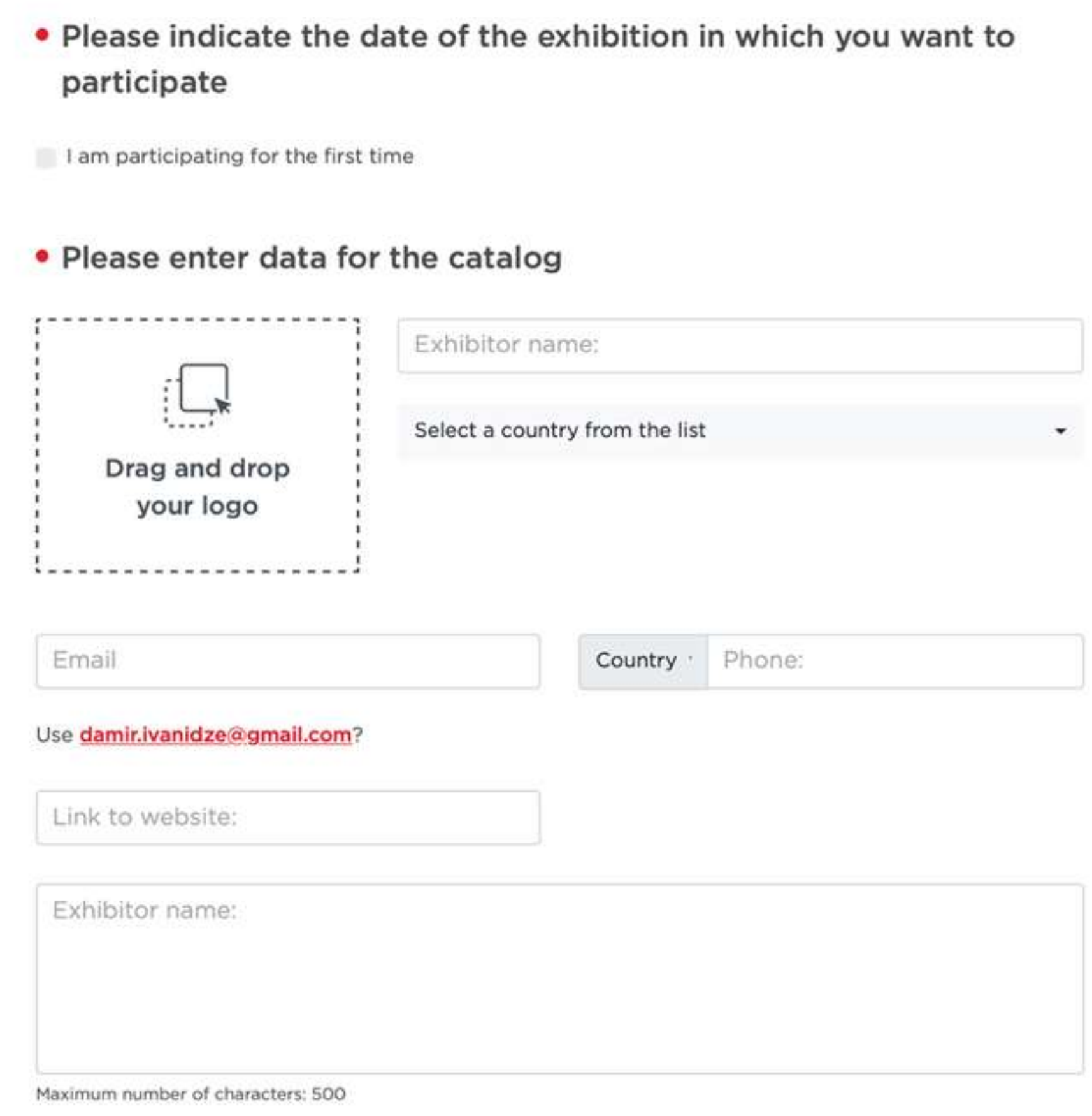

#### **SPECIALIZATION SECTION**

Mark specialization of your company choosing one of the sections of the exhibition. For example, if you choose Mos Shoes section and then Mospel, your company will be listed ONLY in Mospel section.

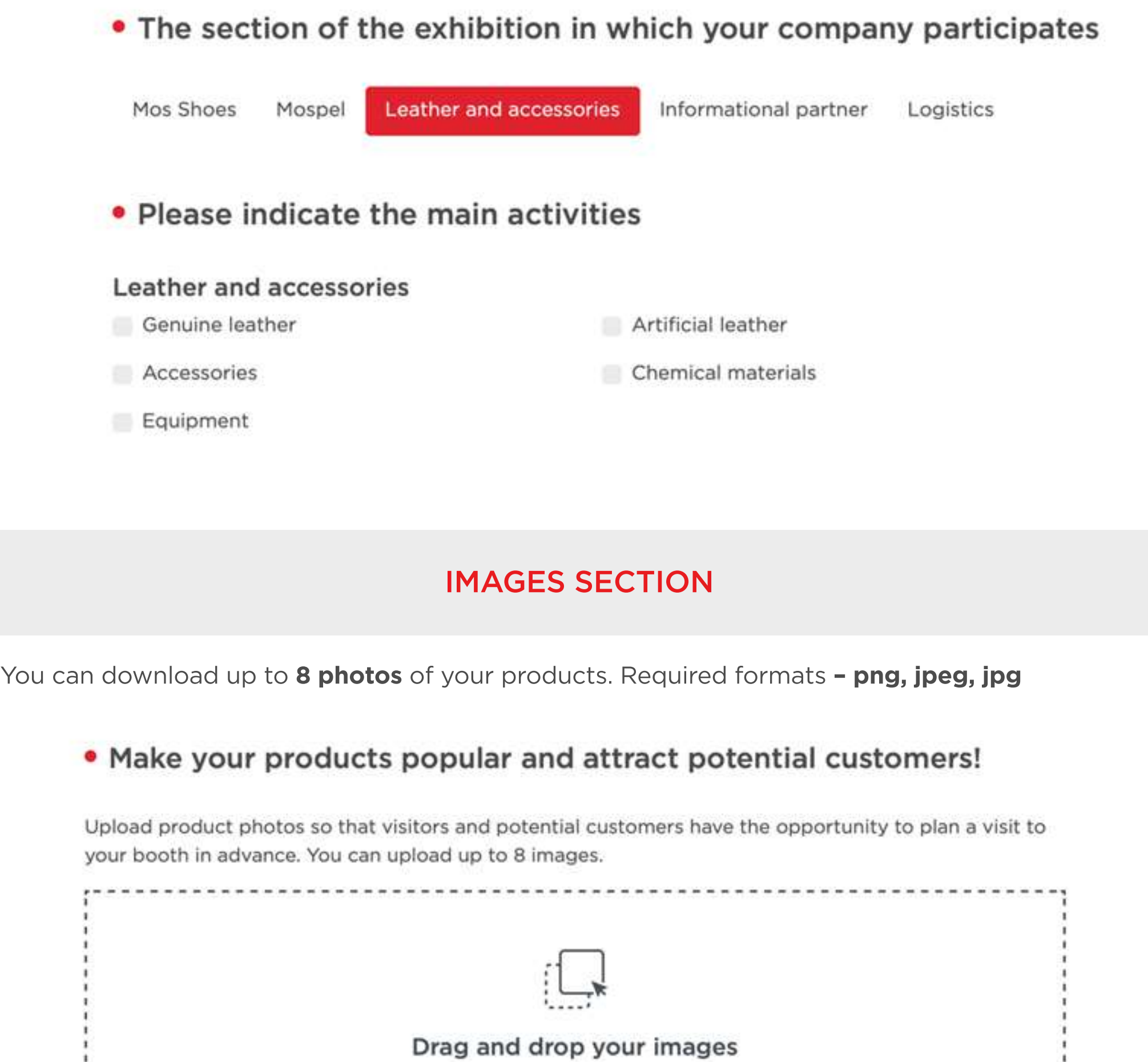

## **BRANDS SECTION**

Put logos of the brands you present and indicate the origin of the brand. If brand coincide with the name of the company just duplicate logo. You can download up to 10 brands.

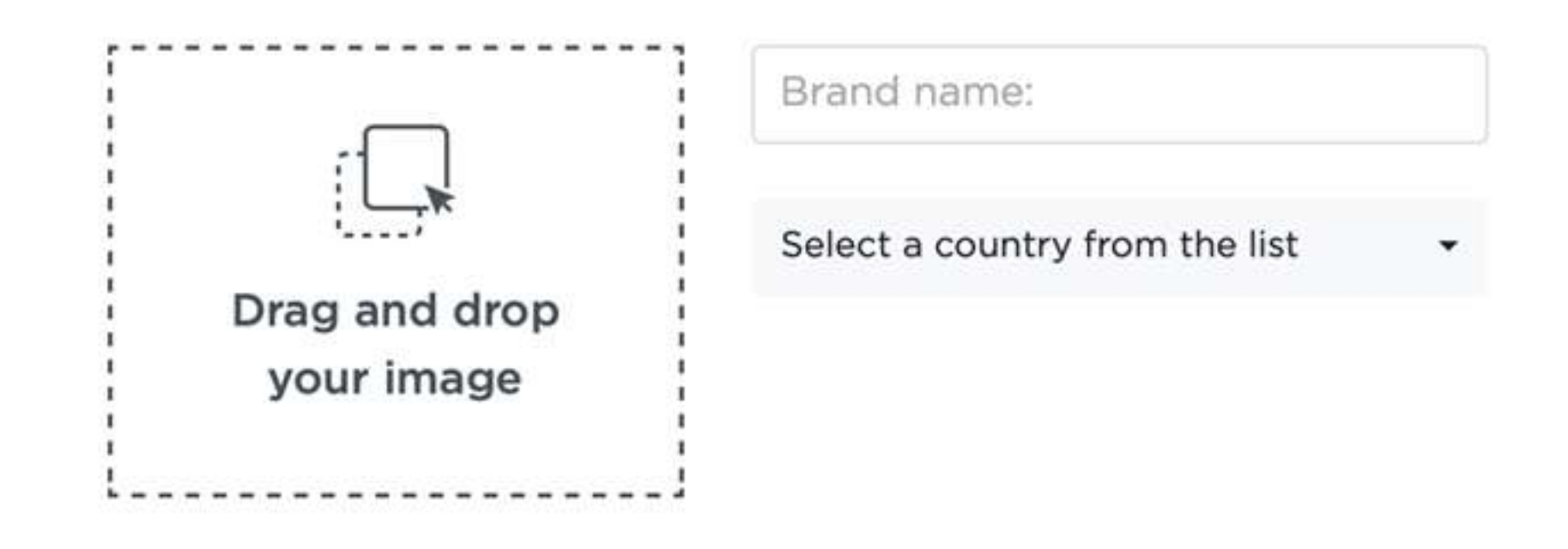

## **USEFUL SECTION**

Here you will find all important documents for exhibitors and catalogues of the previous exhibitions.

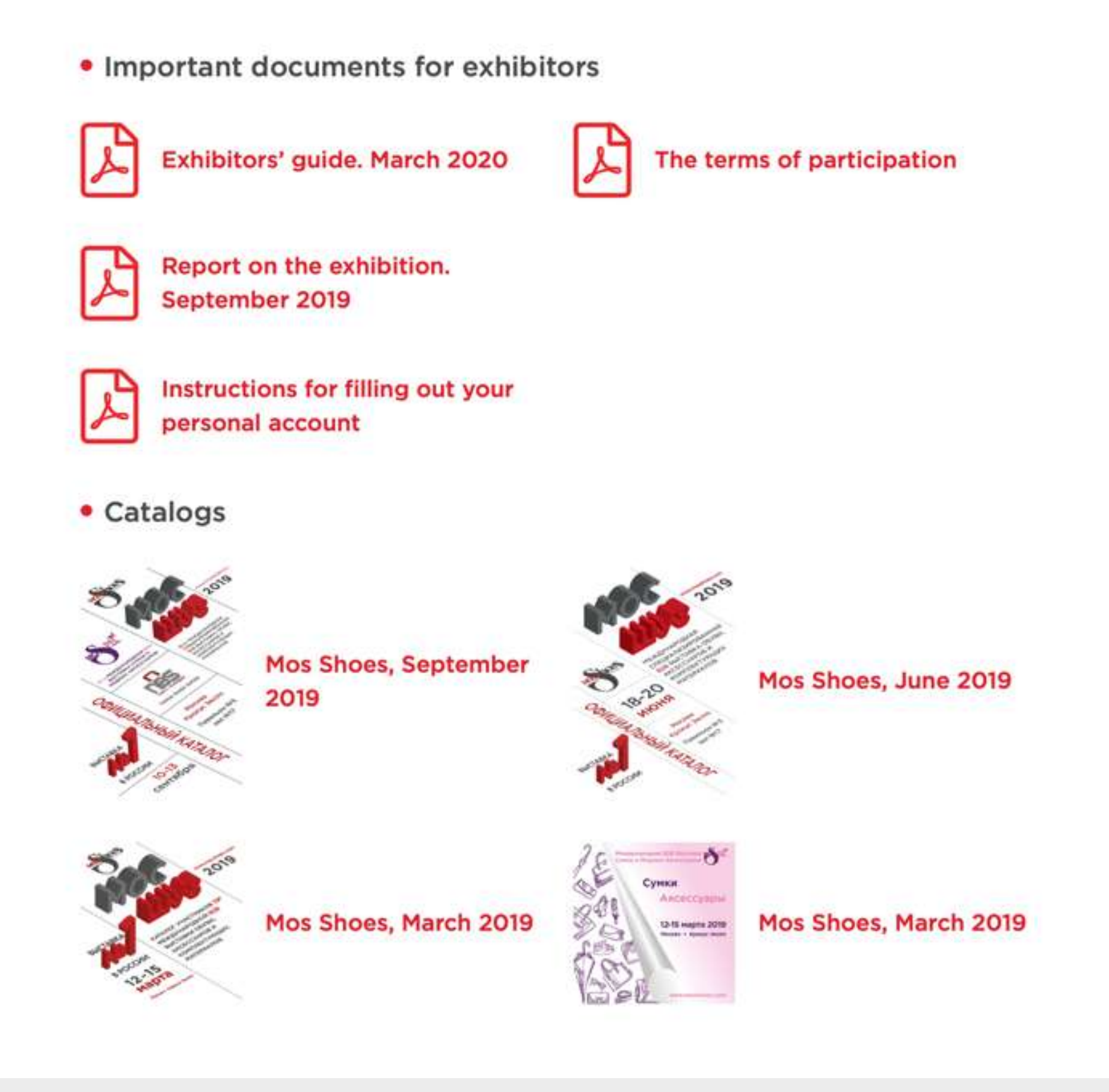

## **BADGES SECTION**

This option becomes active after organizers put the space of your booth. Normally it takes a week time after you fill in all data in your personal account. Please, note that the quantity of badges is calculated in the following way - 1 badge per each 5 meters of the booth space.

![](_page_0_Picture_343.jpeg)

**Attention!** Names on badges can be edited ONLY before sending to the manager. After editing it will be impossible. I confirm sending the list of badges to the manager

Badge 3:

![](_page_0_Picture_30.jpeg)

![](_page_0_Picture_31.jpeg)

### **INVITE CUSTOMERS SECTION**

You can invite your clients to visit your booth during the exhibition. Just put e-mails and names of the persons you invite.

You can provide VIP status to the most important customer. VIP status guarantee access to lounge areas of the exhibition. NOTE, you can't give VIP status to your employees. In this case, we can cancel VIP status.

![](_page_0_Picture_344.jpeg)

## **SCHEDULE THE MEETING SECTION**

Many visitors plan their visits of the booths in advance and appoint meetings in advance. In this section you will see requests for meetings with your company. You can cancel or confirm the meeting.

Information about meetings request will be send to the e-mail you've indicated during registration of your personal account.

#### • «Schedule the meeting» service

«Schedule the meeting» service aims to make you participation or visit to Mos Shoes exhibition as much as comfortable and effective as it can be. To confirm date and the time of the meeting with the company you are interested in, you can plan your day and establish contacts with necessary people.

![](_page_0_Figure_41.jpeg)

#### **WILL BE GLAD TO ASSIST YOU!**

If you have some technical issues connected with your personal account, please, contact our technical department https://mosshoes.com/support-ru. Indicate you name and e-mail and describe problem. We will help you asap.